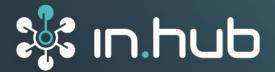

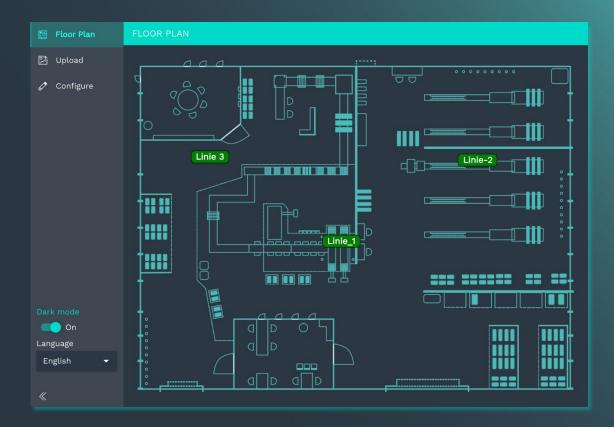

# **USER MANUAL**

# Application software MADOW MASTER

Version 1.0. /30.06.2023

# Table of contents

| 1   | Legal notice                                 | 2  |
|-----|----------------------------------------------|----|
| 2   | General information                          | 4  |
| 2.1 | Scope of delivery                            | .4 |
| 2.2 | Network Security                             | .4 |
| 2.3 | Service & Support                            | .4 |
| 3   | Product information                          | 5  |
| 4   | Starting MADOW MASTER                        | 6  |
| 4.1 | Requirements                                 | .6 |
| 4.2 | Setting-up the MADOW MASTER                  | .6 |
| 4.3 | Opening MADOW MASTER directly in the browser | .8 |
| 4.4 | Opening MADOW MASTER from the MADOW app      | .9 |
| 5   | Working with MADOW MASTER1                   | 0  |
| 5.1 | Displaying the floor plan                    | 10 |
| 5.2 | Uploading a floor plan                       | 11 |
| 5.3 | Configuring the floor plan                   | 12 |

#### Legal notice 1

#### Warning concept

This manual contains information that you must observe for your personal safety and to prevent damage to property. Warnings are presented in decreasing order of hazard level as follows:

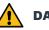

#### DANGER

Indicates a direct hazard for humans. Irreversible injuries or death will result if not observed.

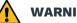

#### WARNING

Indicates a recognizable hazard for humans. Irreversible injuries or death may result if not observed.

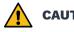

#### CAUTION

Indicates a recognizable hazard for humans or possible damage to property. May lead to reversible injuries or damage to property if not observed.

#### **ATTENTION**

Information on potential damage to property. May cause damage to property if not observed.

NOTE: Under "Note", you will find tips, recommendations, and useful information on specific actions and facts.

If several hazard levels occur, the warning for the highest level is always used. If the triangle warning against personal injury is used in a warning, then a warning against property damage can also be added to the same warning notice.

#### **Qualified personnel**

The product associated with this documentation may only be handled by personnel qualified for the respective task. Furthermore, the product may only be handled in compliance with the associated documentation and the safety and warning instructions contained therein. Due to their training and experience, qualified personnel are equipped to recognize and avoid potential hazards when handling these products.

#### **Basic knowledge required**

Knowledge of personal computers, operating systems, and programming is a prerequisite. General knowledge in the field of automation technology is recommended.

#### **Safety instructions**

Before commissioning the product, be sure to read the safety regulations carefully and observe the corresponding information in the manual. Always keep the User Manual within reach.

#### Intended use

in.hub products may only be used for the applications specified in the corresponding technical documentation.

If third-party products and components are used, they must be recommended or approved by in.hub.

Proper storage, setting up, assembly, installation, commissioning, operation, and maintenance are essential for the correct and safe operation of the product.

The permissible environmental conditions must be complied with. Information in the associated documentation must be observed.

#### Trademarks

All names marked with the symbol "®" are registered trademarks. Other names in this document may be trademarks whose use by third parties for their own purposes may infringe on the rights of the owners.

#### Disclaimer

The content of this publication has been checked for conformity with the hardware described. Nevertheless, discrepancies cannot be ruled out, so we do not assume any liability for its completeness and correctness. The information in this publication is reviewed on a regular basis. Any corrections needed will be included in the subsequent editions.

# 2 General information

This User Manual contains all the information you need to commission and use the **MADOW MASTER** app.

It is intended for all process managers who are responsible for ensuring trouble-free machine running times and production processes.

#### 2.1 Scope of delivery

MADOW MASTER application software (app)

1 x User Manual (PDF)

#### 2.2 Network Security

Please keep in mind that the product does not encrypt communication within the internal network. Therefore, protect your network against unauthorized access from outside! The integration into a network with Internet access must be carried out with special care. For this, it is essential to talk with your system administrator in advance.

#### 2.3 Service & Support

If you have any questions about specific use cases or about technical parameters, please contact us.

Mail: <u>service@inhub.de</u>

Phone: +49 371 335 655 00 (Technical Sales Staff)

These details will connect you with the appropriate contact.

# **3** Product information

MADOW MASTER is an application software (app) in SIINEOS that allows you to combine and visualize different machine monitoring.

In the app, you can display the physical locations of the individual gateways that communicate with the application in a floor plan, so that you always have an overview of the existing infrastructure, especially for larger production sites.

The MADOW MASTER app uses all the configuration entries that you have made in the MADOW app.

The MADOW app is described in a separate user manual, which is available in the in.hub download portal: <u>https://download.inhub.de/madow/</u>.

### **4 Starting MADOW MASTER**

#### 4.1 Requirements

Make sure that the following requirements are met:

- The MADOW MASTER app was purchased separately from the MADOW app.
- The system administrator has activated the MADOW MASTER app in SIINEOS.

SIINEOS > Apps > Madow Master > Enable app

#### 4.2 Setting-up the MADOW MASTER

In order to use the MADOW MASTER app and thus visualize the status of your production lines in the floor plan, you have to make some settings in the administration area of the MADOW app.

1. In the MADOW app, navigate to the administration area and log in.

| DOWNTIME MONITORING |                       | () ADMINISTRATION | 🚔 MADOW MASTER |   |
|---------------------|-----------------------|-------------------|----------------|---|
| Production lines    |                       | Production line   | es             |   |
| G Downtimes         | Linie_1<br>04 DMC-560 | ••                |                | ^ |

Fig. 1: MADOW > Administration area (exemplary representation)

2. Click Master settings.

| Downtime Moni | itoring > Admin Login > MADOW Admi        | in > Master settings |
|---------------|-------------------------------------------|----------------------|
|               | Show link to Master                       |                      |
|               | On On                                     |                      |
|               | Master address                            |                      |
|               | 10.1.9.146                                |                      |
|               | Networkinterface for master communication |                      |
|               | Ethernet 1                                |                      |
|               |                                           |                      |
|               |                                           |                      |
|               |                                           |                      |
| S CLOSE       |                                           | SAVE 🗸 SAVE & CLOSE  |

Fig. 2: Administration > Master settings (exemplary representation)

3. Make the settings you want:

| Show link to master                                 |                                                                                                    | lider to <b>On</b> if you want the MADOW MASTER button to be<br>I in the MADOW app.                               |
|-----------------------------------------------------|----------------------------------------------------------------------------------------------------|----------------------------------------------------------------------------------------------------|
|                                                     | DOWNTIME MONITO                                                                                                    | ING 🛞 ADMINISTRATION                                                                                              |
|                                                     | Production lines                                                                                                    | Production lines                                                                                                  |
|                                                     | Owntimes                                                                                                    | Linie_1 ^                                                                                                    |
|                                                     | Anyone v<br>-or-                                                                                                    | vho works with MADOW can open the floor plan.                                                                     |
|                                                     | Set the s<br>the floor                                                                                                    | lider to <b>Off</b> if only authorized persons are allowed to view plan.                                          |
|                                                     |                                                                                                    | then only reach the MADOW MASTER via the selected or the host name, which you can provide to selected             |
| Master address                                      | <b>ress</b> Enter the network address or host name of the master gateway which is connected to all other gateways in the workshop and through which you receive the signals of all gateways. |                                                                                                    |
|                                                     |                                                                                                    | nly if an IP address is entered here, MADOW MASTER<br>the downtimes from MADOW and can visualize them in<br>plan. |
| Network<br>interface for<br>master<br>communication | Select th<br>master g                                                                                                    | e network you have access to for communication to the ateway.                                                     |

4. Click Save & Close.

You will be taken back to the administration area.

#### 4.3 Opening MADOW MASTER directly in the browser

1. Enter the IP address of the MADOW MASTER into your browser.

You can find this IP address under Madow > Administration > Master settings > Master address.

The MADOW MASTER opens and shows the floor plan with the states of the production lines you have created in MADOW.

When you open MADOW MASTER for the first time, a default floor plan is displayed, which you can easily overwrite.

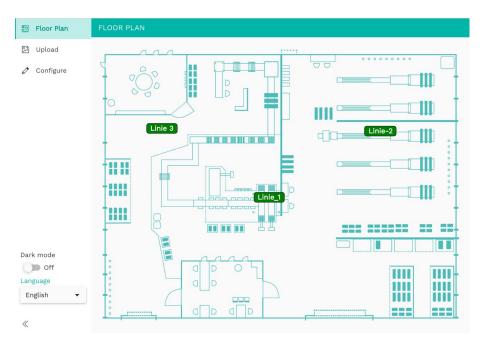

Fig. 3: Start page of the MADOW MASTER app with the default floor plan und the created production lines (exemplary representation)

#### If you do not reach MADOW MASTER

In case MADOW MASTER does not open or the IP address is not reachable, the app may not have been activated in SIINEOS. Please contact your system administrator.

#### 4.4 Opening MADOW MASTER from the MADOW app

Prerequisite: The application administrator has activated the slider to access the MADOW MASTER (Madow > Administration > Master settings > Show link to master).

Now everyone who has access to MADOW can also view the floor plan. Check whether this corresponds to your individual rights concept.

1. In the MADOW app, click **MADOW MASTER** in the upper right corner.

| DOWNTIME MONITO  | IE MONITORING         |                  | MADOW MASTER |
|------------------|-----------------------|------------------|--------------|
| Production lines |                       | Production lines |              |
| C Downtimes      | Linie_1<br>04 DMC-560 | • •              | ^            |

Fig. 4: Access to the MADOW MASTER via the MADOW app (exemplary representation).

The MADOW MASTER opens.

When you open MADOW MASTER for the first time, a default floor plan is displayed, which you can easily overwrite.

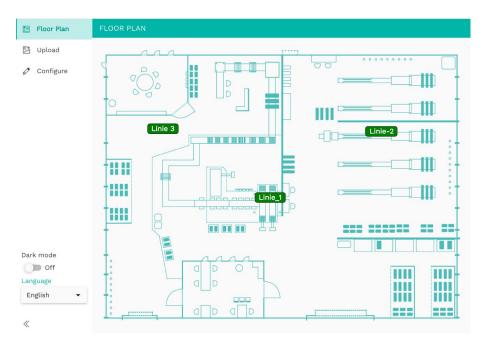

Fig. 5: Start page of the MADOW MASTER app with the default floor plan und the created production lines (exemplary representation)

# 5 Working with MADOW MASTER

#### 5.1 Displaying the floor plan

1. In the MADOW app, click **MADOW MASTER** in the upper right corner.

| DOWNTIME MONITORING |                       | တြို administration | MADOW MASTER |
|---------------------|-----------------------|---------------------|--------------|
| Production lines    |                       | Production lines    |              |
| C Downtimes         | Linie_1<br>04 DMC-560 | • •                 | ^            |

Fig. 6: Access to the floor plan (exemplary representation)

The MADOW Master with the deposited floor plan opens.

The status of the production lines is retrieved from MADOW and displayed in the floor plan you have stored.

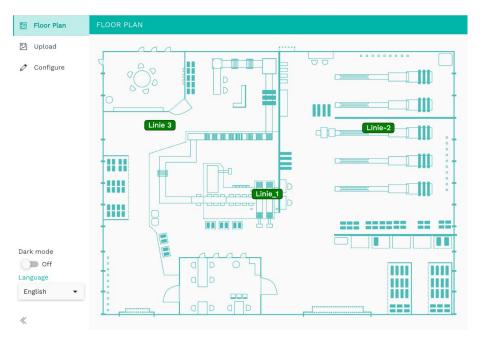

Fig. 7: MADOW MASTER > "Floor plan" page (exemplary representation)

All created production lines are displayed with a color code:

- o Dark green: It is running, but not all downtimes are confirmed
- Red: Current downtime on the line
- Light green: The production line runs without downtime
- 2. Click on a line in the floor plan to jump to the productions line overview in MADOW.

#### 5.2 Uploading a floor plan

1. In MADOW MASTER, open the **Upload** page.

| 🗐 Floor Plan | UPLOAD            |
|--------------|-------------------|
| 🕅 Upload     | Manual upload     |
| 🖉 Configure  | Upload floor plan |
|              | UPLOAD AND USE    |
| Dark mode    |                   |
| Off Off      |                   |
| Language     |                   |
| English 🔻    |                   |

Fig. 8: MADOW MASTER > "Upload" page

- 2. Click Upload and use.
- 3. Select your floor plan.

This must be in JPEG, SVG, or PNG format.

The floor plan can be updated at any time, even if lines and stations are already entered there. These are then simply placed on the new floor plan.

#### 5.3 Configuring the floor plan

1. In MADOW MASTER, open the **Configure** page.

The floor plan with the production lines you created is displayed (gray fields).

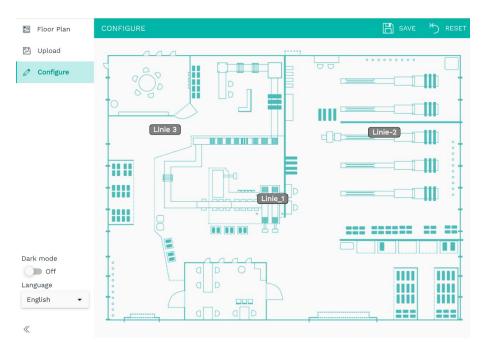

Fig. 9: MADOW MASTER > "Configure" page (exemplary representation)

- 2. If you want to move individual lines because the physical location has changed, click on the gray box, hold the left mouse button and drag it to the new position.
- 3. If you want to hide and delete individual lines, click on a field.

A small window will appear where you can click either **Hide** or **Remove**.

You can make changes to the lines and stations only in the **Administration** section in the MADOW app.

- 4. To reset the position of the lines in the floor plan, click **Reset** in the upper right corner.
- 5. When you have moved the lines, click **Save** to save the new position.

in.hub GmbH Technologie-Campus 1 DE-09126 Chemnitz

> +49 371 335 655 00 info@inhub.de